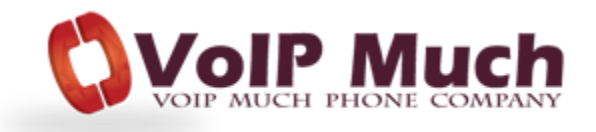

# Linksys ATA SPA2102, SPA3102 (including Sipura: SPA2002, SPA3000)

# **Admin Guide**

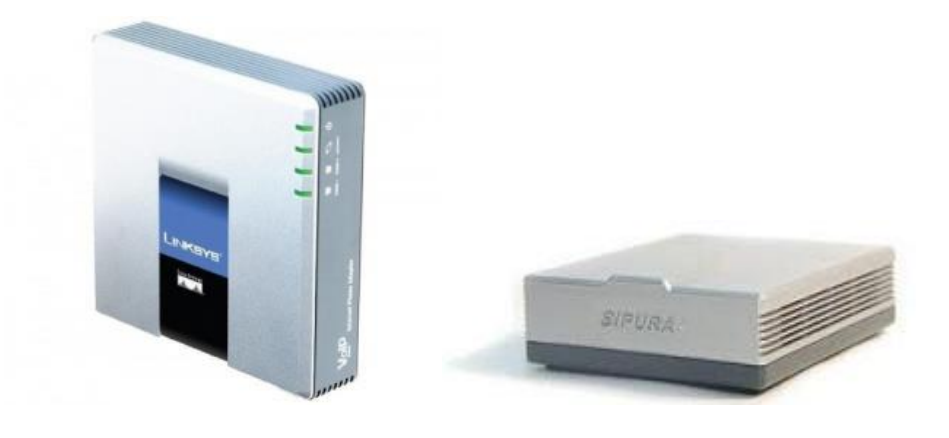

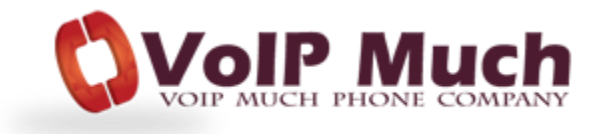

#### **Find the IP Address**

1. Lift the handset of the phone connected to your ATA, Dial \*\*\*\* to initiate the IVR Menu

- 2. Wait to be instructed to enter your command.
- 3. Dial 110# and the IP address will be played to you

#### **Manual Configuration**

1. Find the IP Address (above) of the device and open a web browser to the IP address of the device.

2. Login with the device user password. The default password is typically blank (no password) or admin.

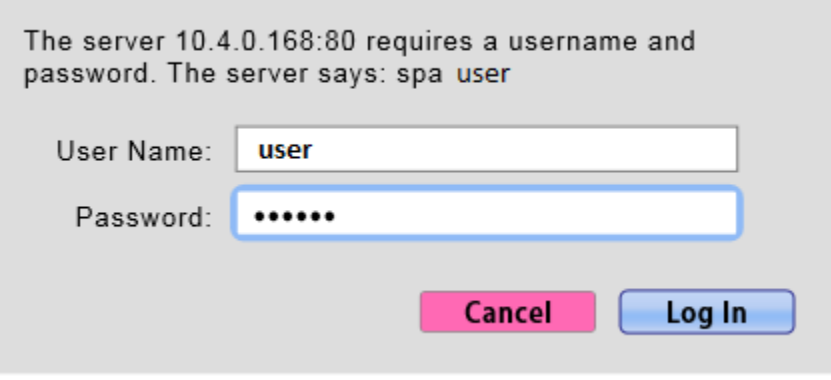

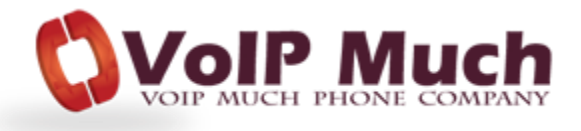

3. Click on the **Admin Login** option at the top right and login with the admin user. The default password is typically blank (no password) or admin

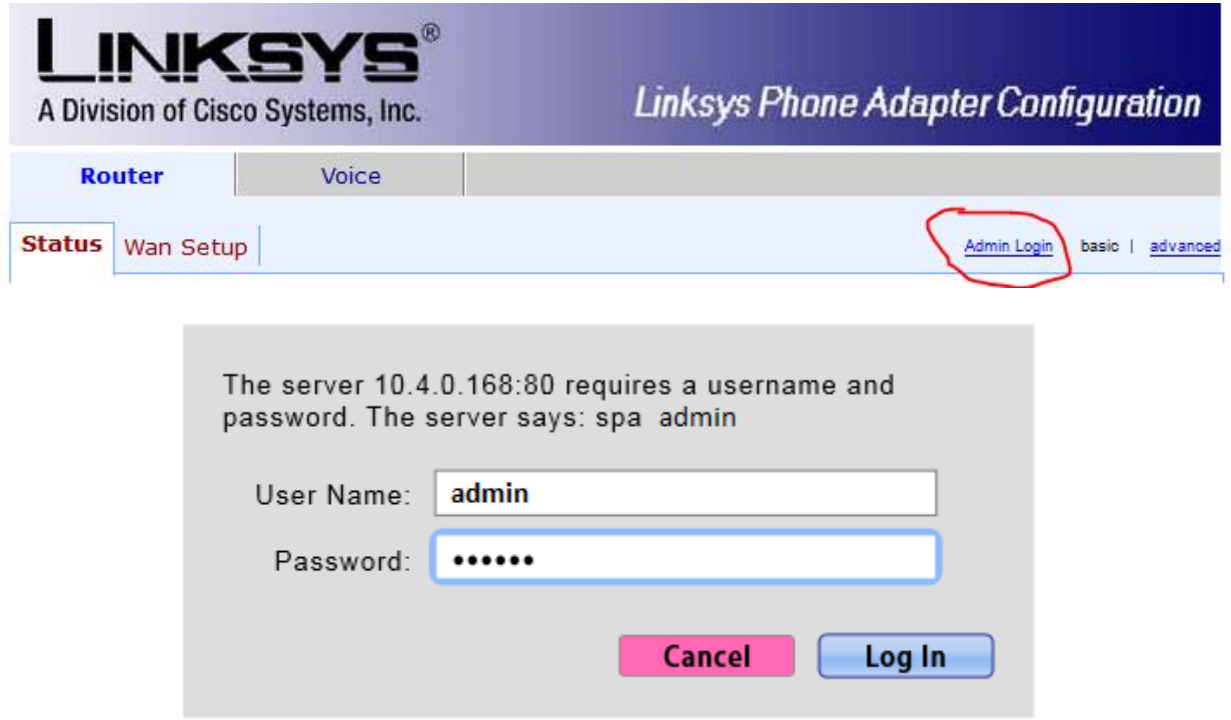

4. Click on the switch to **advanced** view option at the top.

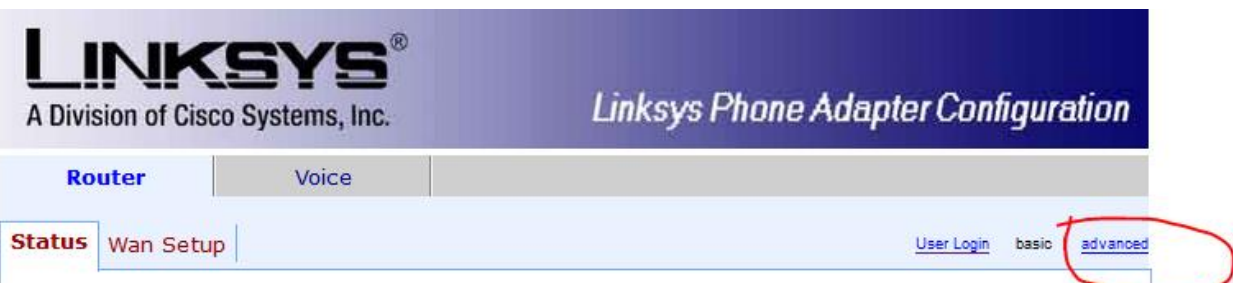

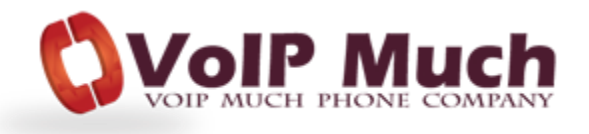

5. Click on **Voice** tab.

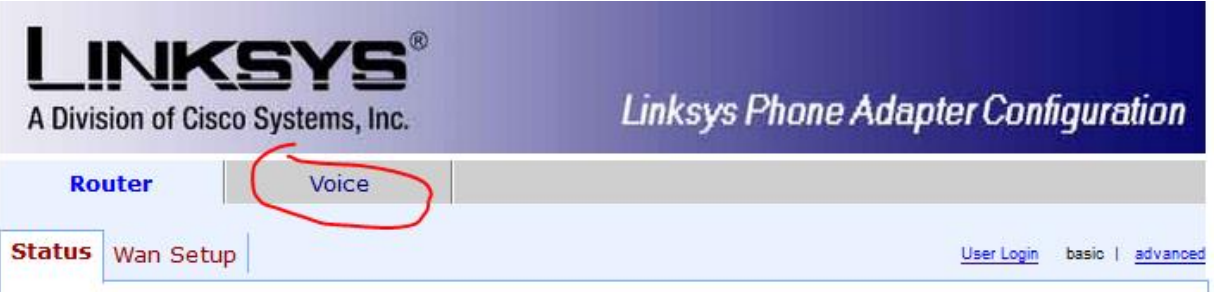

6. Click on **Regional** tab from the top menu.

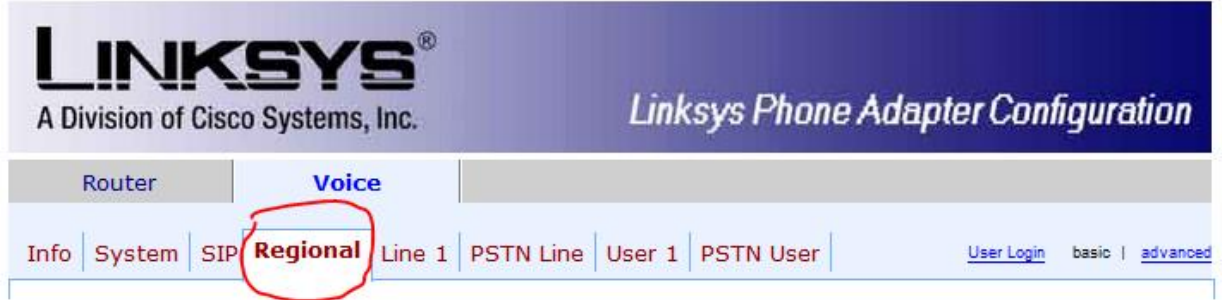

Scroll to bottom and of page, under **Miscellaneous** section, select your correct **Time Zone**, then click **Save Settings**.

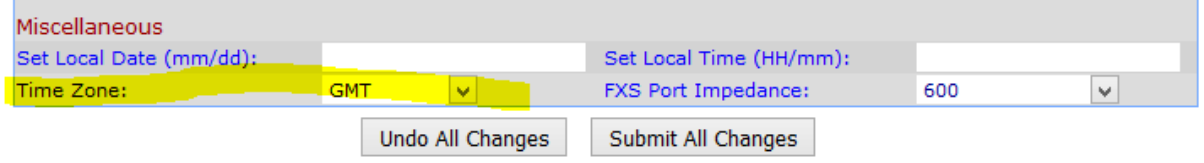

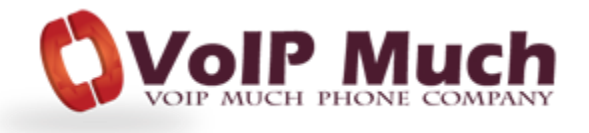

6. Click on **SIP** tab from the top menu.

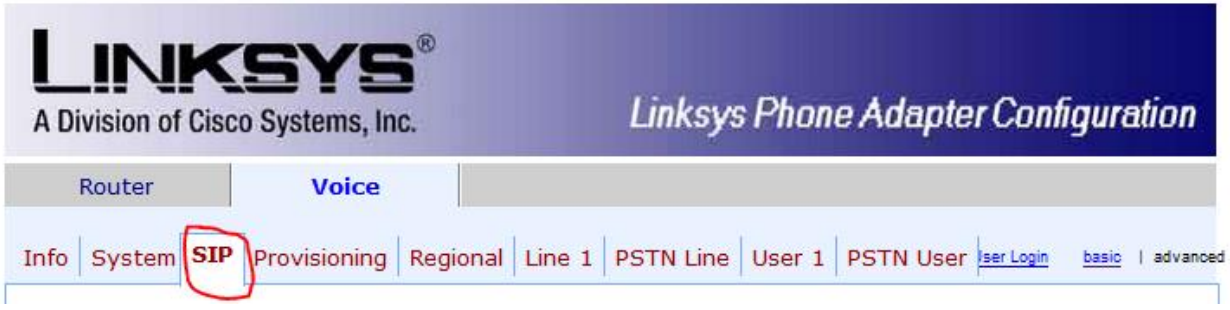

#### Scroll down to **SIP Timer Values (Sec)** and change **SIP T1** value to **1**

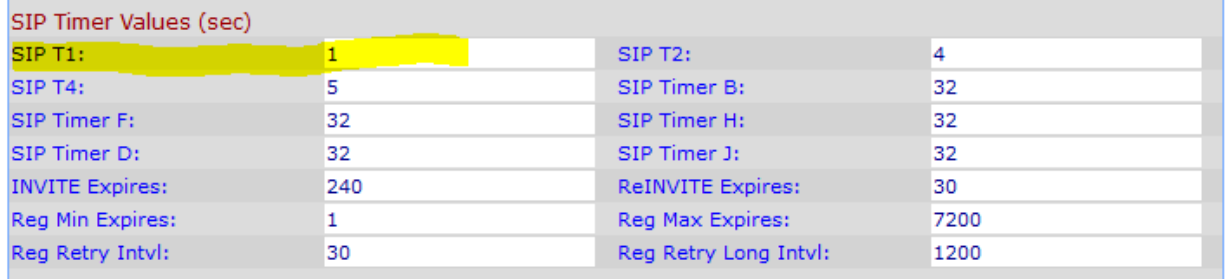

#### Scroll down to **RTP Parameters** and change the **RTP Packet Size** value to **0.020**

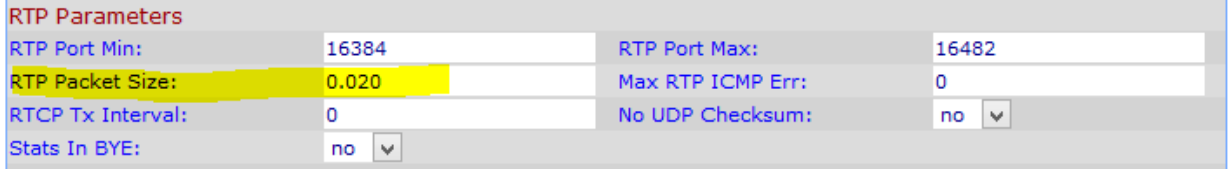

# Then click **Submit All Changes**

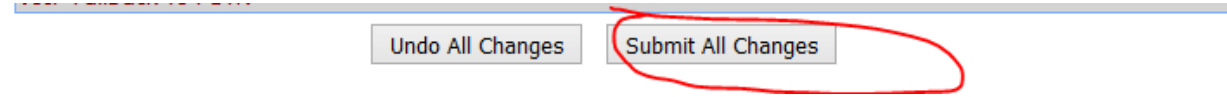

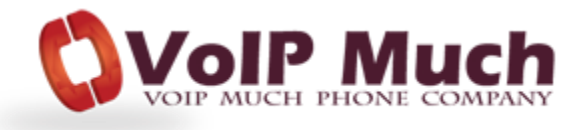

6. Click on **Line 1** tab at the top.

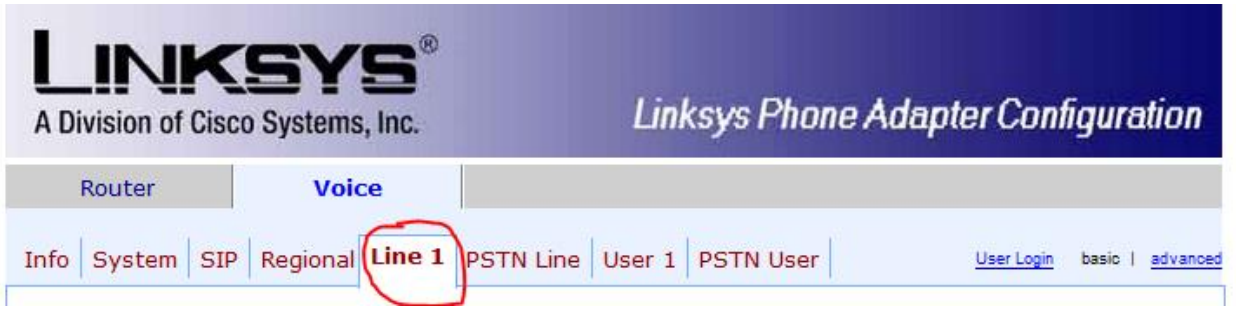

Scroll down page to **Proxy and Registration**, and enter the **Proxy** value (this is the SIP Address value from your SETUP PDF):

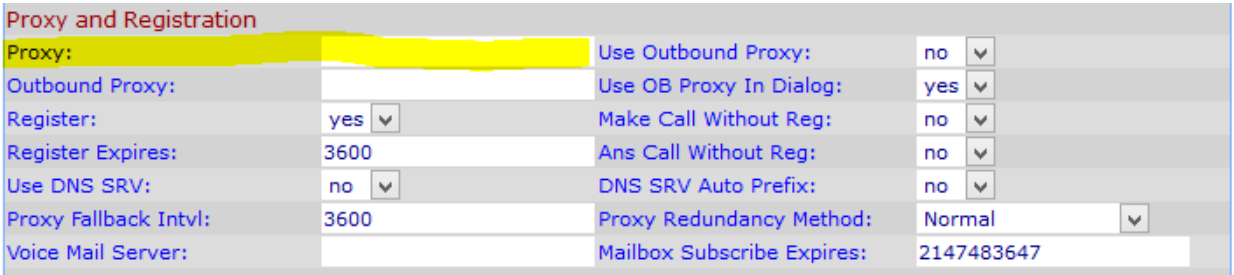

Scroll down to Subscriber Information, and enter the User ID and Password Values (these are the Device Username and Device Password from your SETUP PDF).

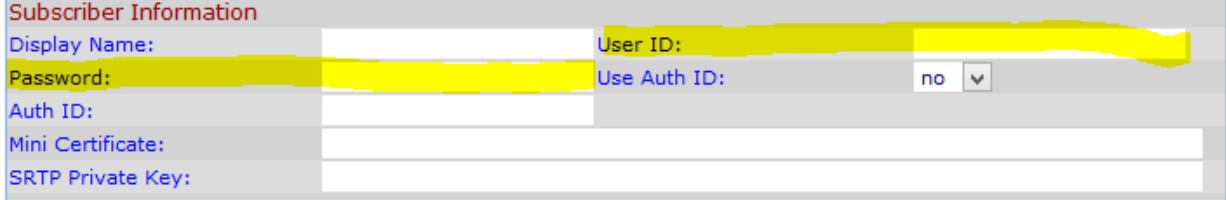

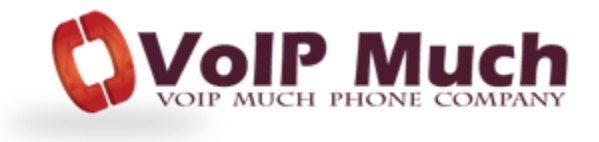

Scroll down to **Dial Plan** and change the value to:

(\*xx.|\*\*xx|[23456789]11|0|00|[2-9]xx[2-9]xxxxxxS0|1[2-9]xx[2-9]xxxxxxS0|011[2-9]xxxxxx.)

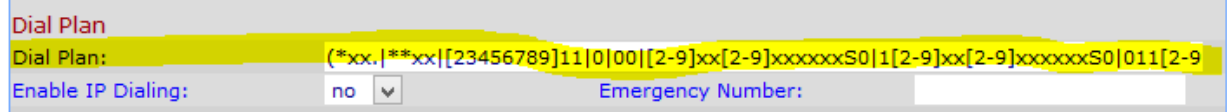

# Then click **Submit All Changes**

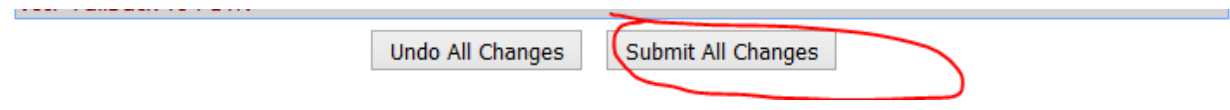

Reboot your ATA device (unplug, wait 10 seconds, reconnect). Your ATA will then reboot and connect to the VoIP Much network.

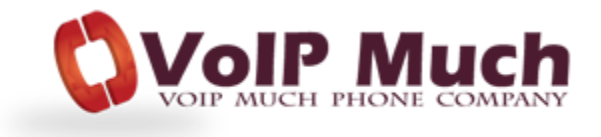

### **Reset to Factory Defaults**

#### \*\* Only perform this if you know what you are doing!

1. Lift the handset of the phone connected to your ATA, Dial \*\*\*\* to initiate the IVR Menu

2. Wait to be instructed to enter your command.

3. Dial 73738 and Press 1 to confirm when prompted.